## **Ballot Accounting | Electronic Pollbook (EPB)**

The EPB Team must complete the Ballot Accounting Process with the VLM on **ONE EPB UNIT ONLY**. During this process, you will enter general ballot data from Election Day and will need information from other closing teams in your location. The Electronic Pollbook (EPB) will automatically reconcile the total number of voted ballots entered with the total number of signatures captured in all EPBs in your polling location. This process replaces the paper Certificate #1 process.

### UNUSED BALLOTS

Touch the box for the next ballot style, then use the blue keypad to enter the stub number for the next available ballot of that ballot style. Touch the GREEN DONE button. Repeat this process for the remaining ballot styles, then place the unused ballots inside any Gray Ballot Box.

Each precinct will have a GREEN ∕when complete. Press the GREEN NEXT STEP button to move to the section – OTHER BALLOTS.

#### **OTHER BALLOTS**

Touch the BLUE ACCOUNTING button on the Device Locked screen to begin this process. You will be taken to the first section of the Ballot Accounting process – UNUSED BALLOTS. In this section, you will record the total number of unused ballots remaining for each ballot style in your polling location. There is a box for each ballot style. The ballot style code in the box corresponds to the ballot style code printed underneath the barcode on the ballot stub for that ballot style.

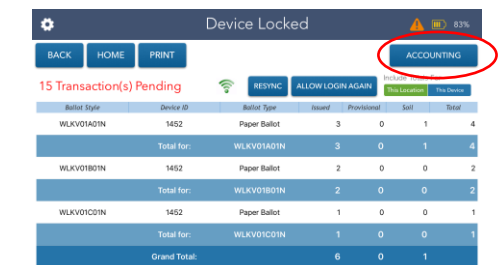

You must enter the total number of voted ballots for each precinct in every category. O

Gather the current pack of open ballots for each ballot style from the Ballot Table(s) and place on the Check-In Table.

Gather the Clear Provisional Precinct Pouches from all precincts. The total number of used Yellow Provisional Envelopes inside the Clear Provisional Precinct Pouch is recorded on the label of that pouch.

Touch the Provisional Ballots box. A list of precincts is displayed with the first precinct selected (highlighted blue). Use the blue keypad on the screen to enter the number of Provisional Envelopes for the selected precinct. Press the **BLUE NEXT** 

Find the ballot pack for the ballot style listed in the first box. Touch the box for the first ballot style.

Use the blue keypad to enter the stub number of the next available ballot of the open ballot pack. It will automatically calculate how many ballots are remaining.

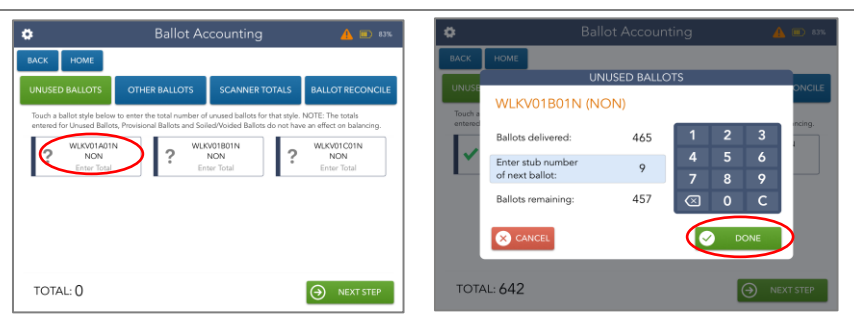

PRECINCT button. Repeat this step for all remaining precincts and then press the GREEN

DONE button when complete. Place the Clear Provisional Precinct Pouches into any Gray Ballot Box.

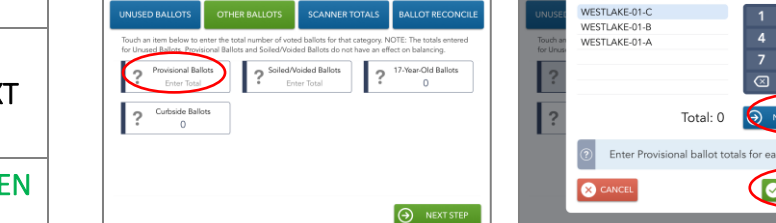

Touch the GREEN DONE button.

Use the blue keypad on the screen to enter the number of Soiled/Voided Ballots (Include Page 1s only!) for the selected precinct. Press the BLUE NEXT PRECINCT button.

Repeat this step for all remaining precincts and then press the GREEN DONE button when complete.

Place the Soiled/Voided Ballot Envelope into any Gray Ballot Box.

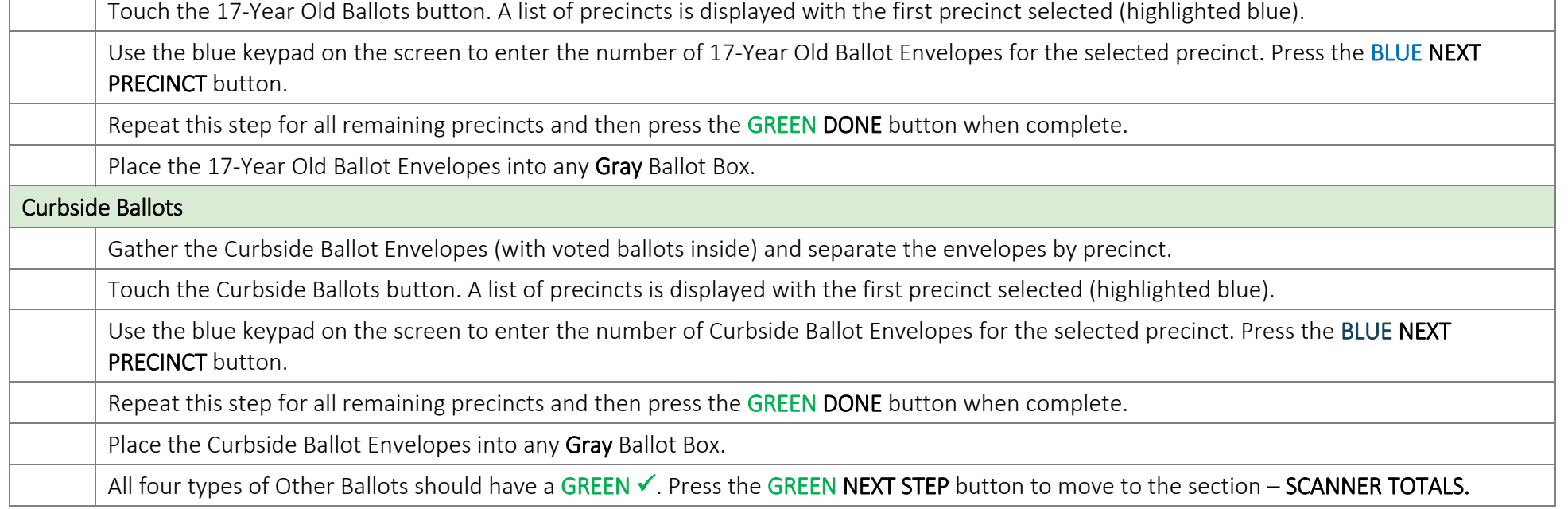

In this section, you will enter the total number of voted ballots that have not been scanned into the DS200s (Provisional, Soiled/Voided, 17-Year Old, and Curbside Ballots) for each precinct.

#### Provisional Ballots

Soiled/Voided Ballots

Gather the Soiled/Voided Ballot Envelope for your location and separate the ballots by precinct. Ensure each ballot is marked "Void."

Touch the Soiled/Voided Ballots button. A list of precincts is displayed with the first precinct selected (highlighted blue).

17-Year Old Ballots

Gather the 17-Year Old Ballot Envelopes (with voted ballots inside) and separate the envelopes by precinct.

# **Ballot Accounting | Electronic Pollbook (EPB)**

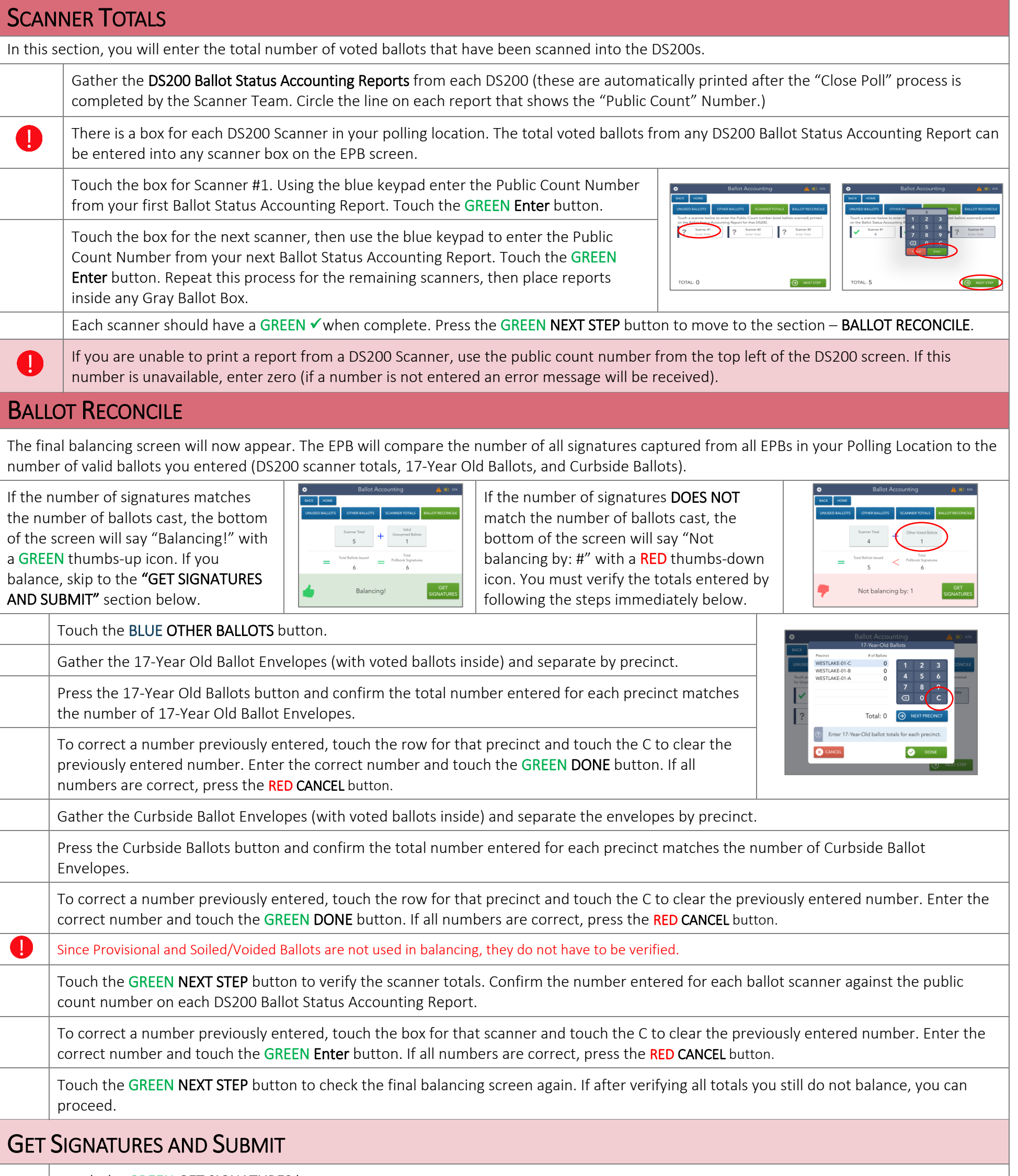

If you have already verified totals, touch the BLUE CONTINUE button. Use the onscreen keyboard to type a brief explanation for the error. You cannot proceed until a reason has been recorded. Touch the GREEN CONTINUE button.

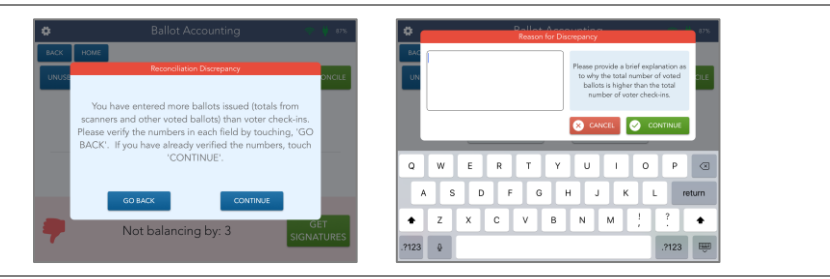

The other Check-In Officials must also complete the signature process by touching the BLUE ADD ANOTHER SIGNATURE button. This process will be repeated for all remaining Check-In Officials.

Once all Check-In Officials have signed, touch the GREEN SUBMIT button, then the GREEN YES button to confirm submission. The Ballot Accounting Report will now be transmitted to the Board of Elections.

Touch the GREEN GET SIGNATURES button.

If you were unable to balance, the Reconciliation Discrepancy screen appears. (You will not see these screens if you balance.)

Enter your first name and last name in the boxes provided. Touch the GREEN CONTINUE button.

Use your finger or a stylus to sign next to the X in the signature box. Touch the GREEN I ACCEPT button.